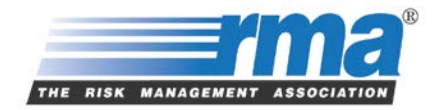

# **eSTATEMENT STUDIES**

**USERS GUIDE** 

**Statement Studies Unit** Enterprise Risk and Product Management

JOIN. ENGAGE. LEAD.

## **ESTATEMENT STUDIES, USER GUIDE**

Welcome to RMAU Online, RMA's website for all our online subscription products, including eStatement Studies! Individuals who once used our old site, eStatementStudies.org, will now access their reports via RMAU. This user guide will help eStatement Studies users navigate throughout the RMAU site.

### **I. LOGGING ON**

Please use the following link to log on to RMAU:

**Link:** www.rmau.org

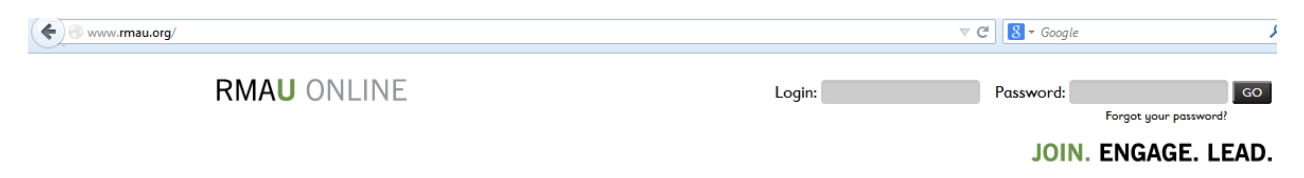

**Security Features:** Your *username* will always be your work e-mail address (please do not use personal e-mail addresses). Your *password* will be custom made by you. Your password must be at least 10 digits long (letter and number). Due to new security features, the site will prompt you to change your password every six months. Should you forget your password, please click on "Forgot your password?" under the log-in block.

Once your account has been set up, upon your intial login, you will need to review and accept the End Users License Agreement (EULA). A copy of this agreement can be found in the 'Help' section along the bottom of the screen, should you need a copy.

### **II. ESTATEMENT STUDIES TAB**

Once you login and are at the homepage, move your cursor over the 'eStatement Studies' tab, as shown in the below picture. All of the familiar eStatement Studies resources will be found in this area. The following navigation links are available:

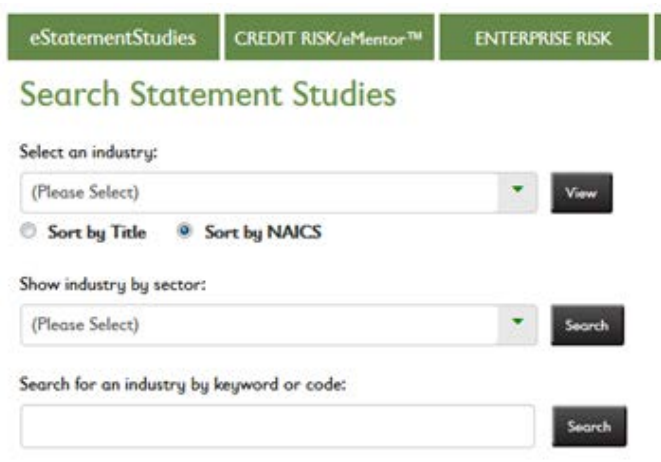

#### **Home** - An overview of the eStatement Studies product

**Search for Industry Resources** - Where you will search and preview the Annual Statement Studies industry reports **Resources** - Information on Statement Studies submissions, campaigns, and general help

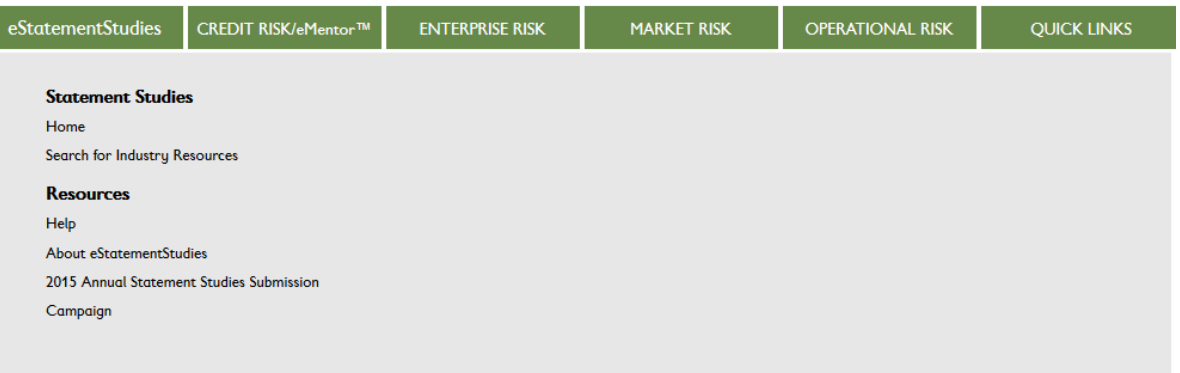

You will notice additional tabs (Credit Risk, Enterprise Risk, Market Risk, Operational Risk, and Quick Links). These tabs contain other RMA products that are available to purchase. If you are interested in learning more about the available products, please contact your assigned RMA Regional Manger. These resources will remain hidden until purchased by your institution.

### **III. ESTATEMENT STUDIES SEARCH**

To search for eStatement Studies industry data, please click on "Search for Industry Resources."

There are 3 different ways to search for RMA's Annual Statement Studies industry reports on this page, which is similar to the previous eStatement Studies website:

- 1. 'Select an industry' by using the drop down box. Within this field you can either sort by "Title," or "NAICS."
- 2. 'Show industry by sector' allows you to search by using the first two digits of the industry code, known as its sector code. This will query our database for all of the industries that make up the particular sector.
- 3. 'Search for an industry by keyword or code,' by entering a keyword, or if you know the code, you may simply enter it here.

After performing a search for an industry, you will either be brought directly to the industry homepage or a search page with multiple industries (depending on how you perform your search). If you do a search by sector or keyword, you will be brought to a page with multiple industry titles and their respective NAICS code. To get to the actual industry content, you will need to *click* on the 6-digit NAICS code to the left.

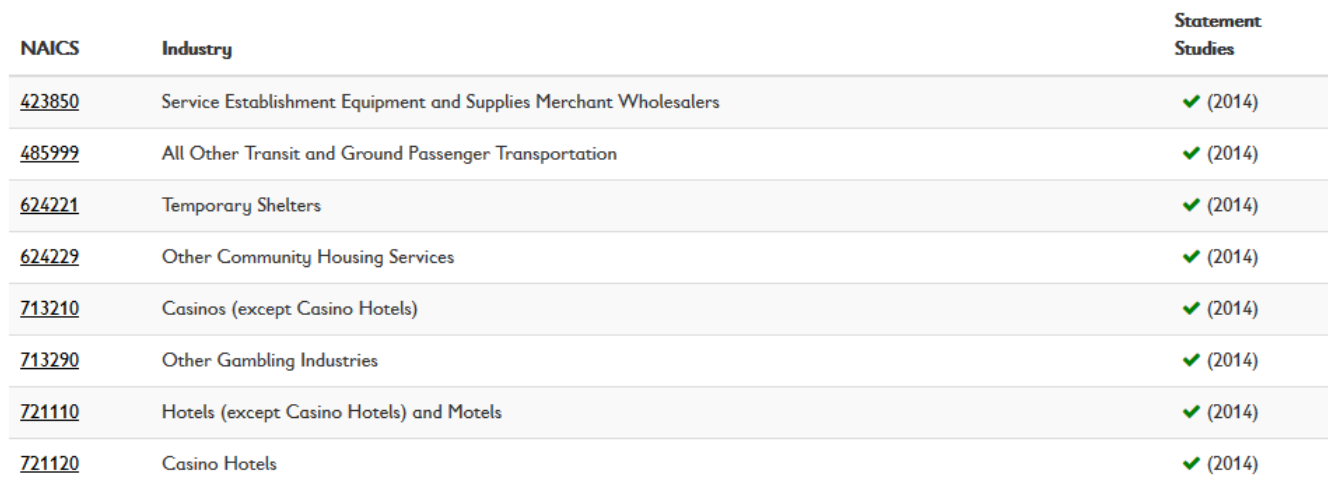

### **IV. ANNUAL STATEMENT STUDIES INDUSTRY REPORTS AND DEFINITIONS**

After selecting your industry, you will come to that particular industry homepage which will look like below:

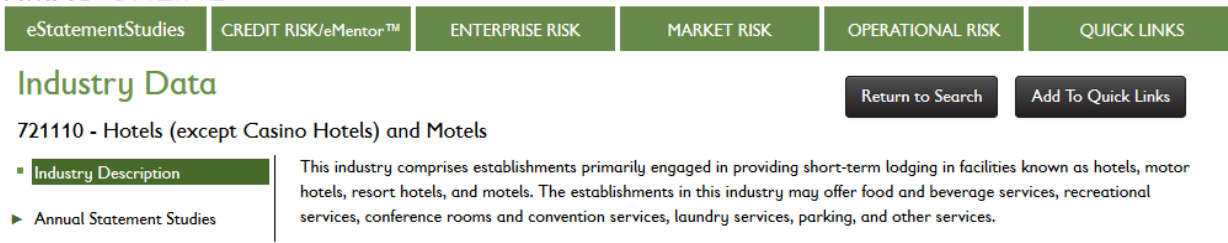

You will land on the *Industry Description*. Here you will see the definition of this industry directly from the NAICS code website.

#### **JOIN. ENGAGE. LEAD.**

Click on Annual Statement Studies via the left hand navigation. If you look towards the top, you will find a drop down for different years data, regional data, Print/PDF view, and an excel export.

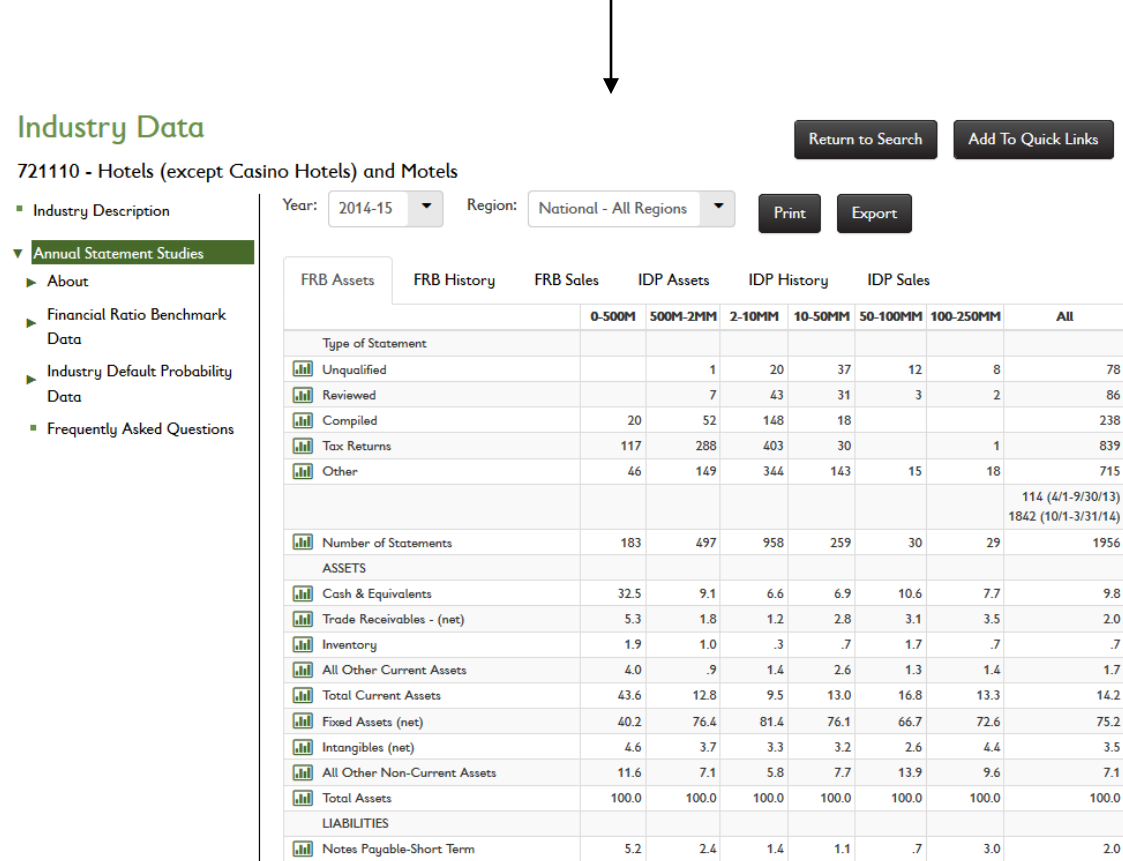

You'll be able to view eStatement Studies data from 2003-2004 all the way to the current year data via the drop down next to 'Year.' November 1st of each year new annual statement studies comes out. Regional data is also available via the drop down next to 'Region.' The default report for your industry will present data on a National basis, but with your online subscription you can also compare your client to the Northeast, Central, North Central, Northeast, South Central, Southeast, and West Regional data breakouts.

You will find the data from both Annual Statement Studies books. The studies are broken down into two separate publications: The Financial Ratio Benchmarks and the Industry's Default Probabilities and Cash Flow Measures. Both work together to provide the benchmark information that you utilize.

You have the ability to Print the industry report by selecting Print to open as a PDF, and from here you can save the PDF to your computer or print the file. This PDF presentation is the exact replica that you may be familiar with in the book.

You can also *Export* the industry data into *Excel*. In this format you will be able to input your clients financial data to calculate the RMA ratios side-by-side in the worksheet. You can do this by clicking on Export and select "Yes" when the prompt asks to add a client comparison worksheet. By doing this, you will see column "J" titled Client comparison. You will also notice the first tab listed as 'Assets' which will be where you can input the clients data to generate your clients own ratios to be shown in column 'J' of the spreadsheets.

By clicking the green arrows next to the headings in the side bar, you will find the supporting information regarding the Annual Statement Studies. This material includes the Organization of Content, Definition of Ratios (sorted by ratio type), explanation of balance sheet and income statement line items, regional explanations, CFMA data, notes on NAICS reporting, Moody's explanations, and FAQs.

#### **Industry Data**

721110 - Hotels (except Cas

- " Industry Description
- **V** Annual Statement Studies
- $\blacktriangleright$  About
- Financial Ratio Benchmark
	- Data **Eliquidity Ratio**
	- Coverate Ratio
	- **E** Leverage Ratios
	- Operating Ratios
	- **Expenses to Sales Ratios**
	- Contractor Balance Sheet and Income Data
	- · Non-Contractor Balance Sheet and Income Data
- **Industry Default Probability** Data
- " Frequently Asked Questions

### **V. ESTATEMENT STUDIES SUPPORT**

**eStatement Studies Technical Support**: Technical Help is provided when a problem arises due to the product not functioning properly. Examples are: web site is down, your access has been denied, or a link within the product is not routing to the correct location. The best method of communication with RMA is via email.

**User Help**: Bank users should first contact their institution's RMAU Administrator to report all technical problems.

**Email Help**: Users can email a tech question to **eStatementStudies@rmahq.org** 

**Phone Help**: Technical phone support is available To Bank Administrators and Users by dialing 215-446- 4142. The support line is available M-F 8-4:30pm ET.